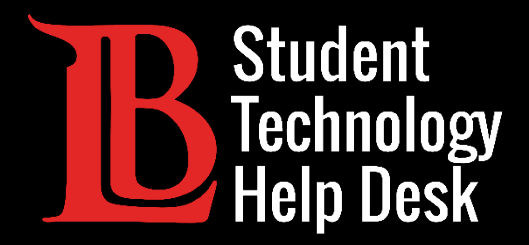

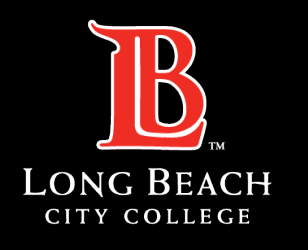

Information Technology Services

# Viking Portal

#### CONFIGURACIÓN DE UN AUTENTICADOR MÓVIL

#### PARA **ESTUDIANTES** DE LONG BEACH CITY COLLEGE

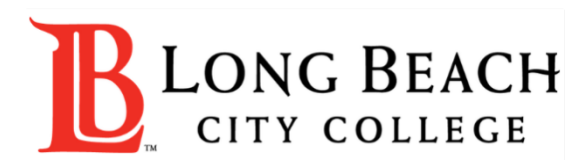

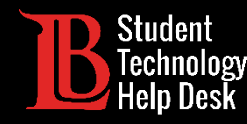

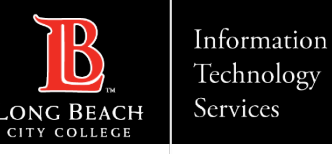

# Visión general

Utilizar un autenticador móvil es una forma práctica y segura de crear una contraseña de un solo uso (OTP) para acceder a su Viking Portal y cambiar su contraseña. Las siguientes instrucciones muestran cómo configurar un autenticador móvil.

Para este ejemplo, utilizaremos la aplicación autenticadora de Google; sin embargo, existen otras opciones de autenticador entre las que puede elegir, como Microsoft, Duo, Authy, etc. Una lista de opciones está publicada en el sitio web de [Multi-Factor Authentication](https://www.lbcc.edu/post/multi-factor-authentication).

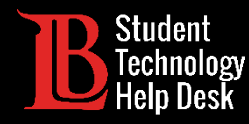

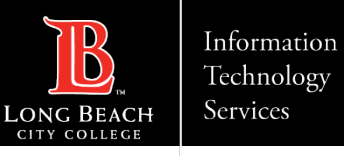

Para configurar el autenticador móvil, inicie sesión en el Viking Portal con su número de identificación de estudiante, contraseña y OTP. Si no puede obtener un OTP, comuníquese con el servicio de ayuda tecnológica para estudiantes (**STHD)** al (562) 938-4250.

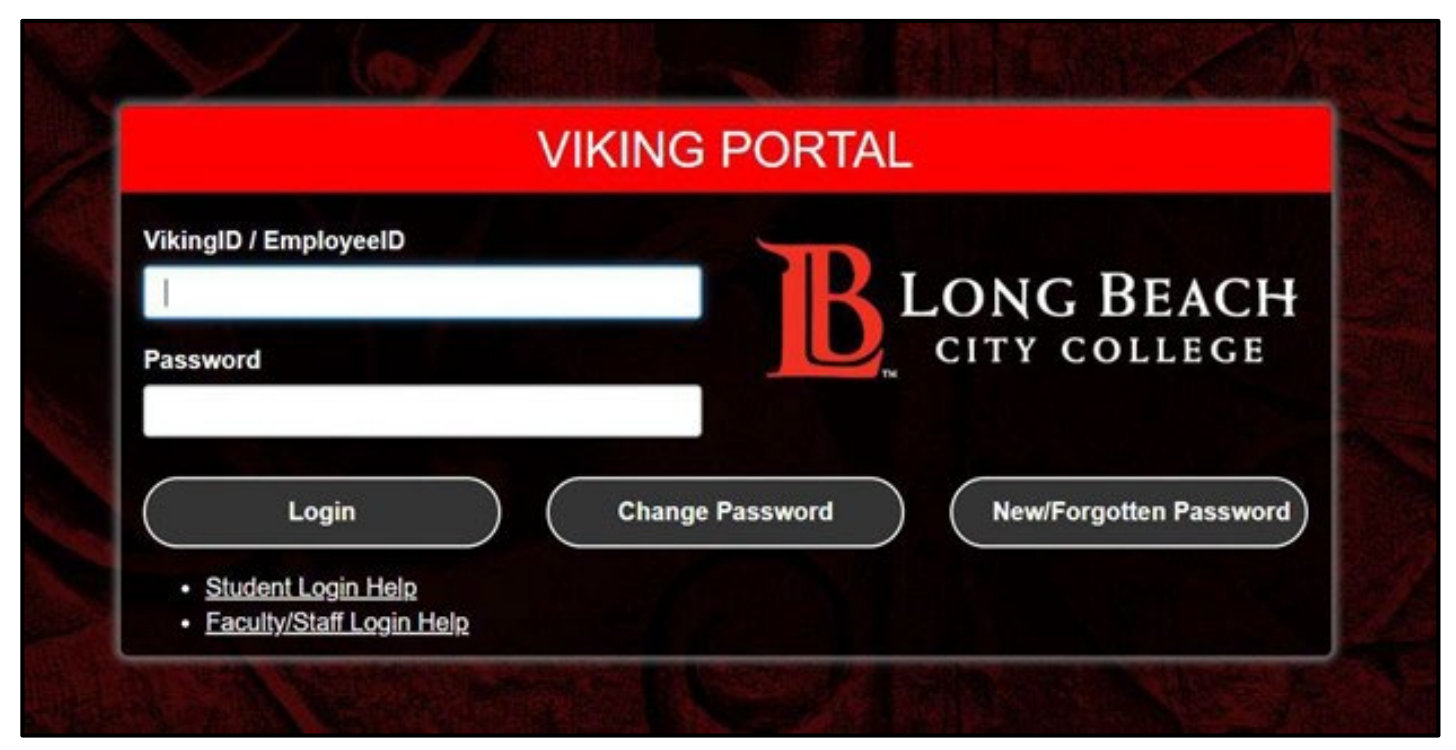

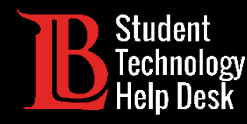

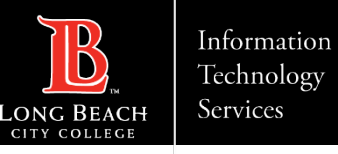

Una vez que haya iniciado sesión, navegue hasta la esquina superior derecha donde se muestra su número de identificación de estudiante. Haga clic en la pequeña flecha hacia abajo para abrir el menú y seleccione **Edit Profile** (Editar perfil).

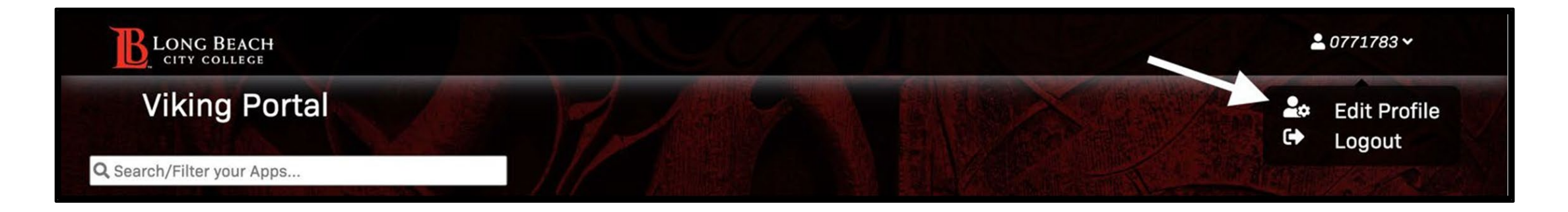

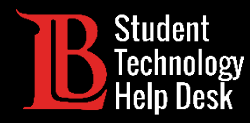

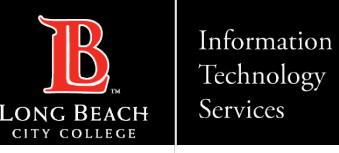

Verá todas las configuraciones de su cuenta. Haga clic en **Mobile Authenticator** (Autenticador Móvil). Luego, haga clic en **Enable Mobile Authenticator** (Activar Autenticador Móvil).

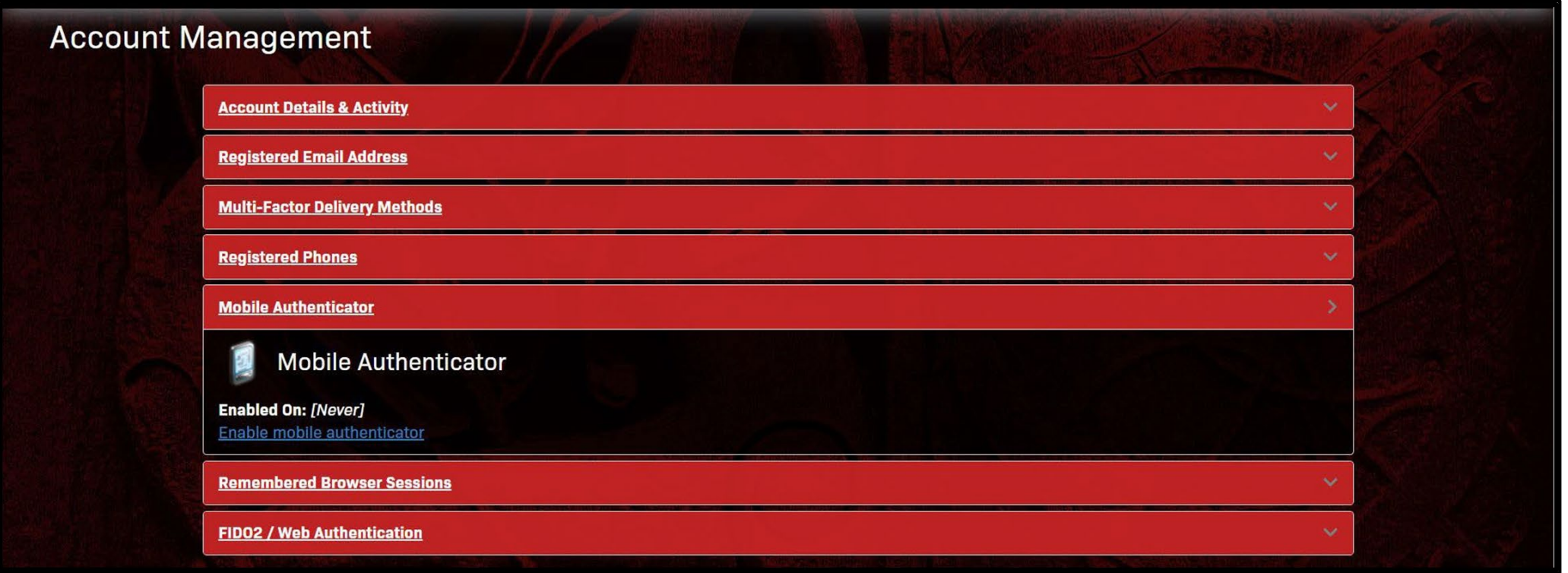

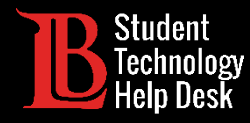

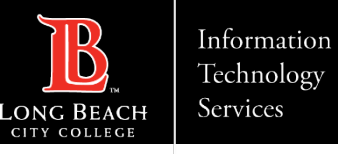

Selecciona tu tipo de teléfono: iPhone, Android, Blackberry o Windows. Agregue una breve descripción en el cuadro **Entry Description** para identificar su autenticador móvil. Haga clic en **Continue** (Continuar)

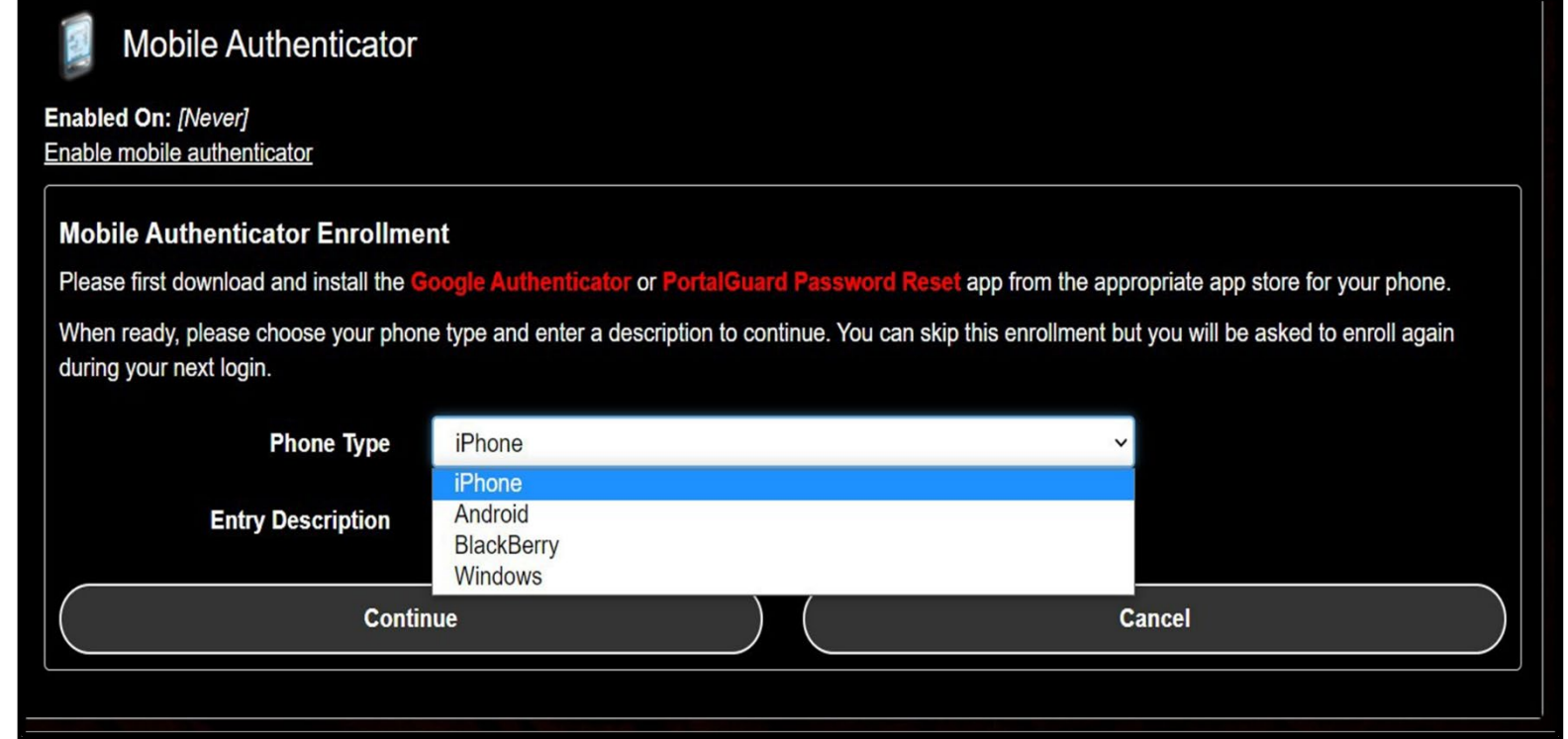

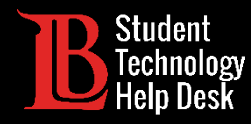

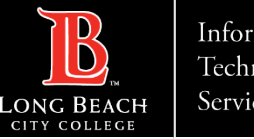

Verá un código QR y una opción para escribir una contraseña de un solo uso. Diríjase a su móvil para los siguientes pasos.

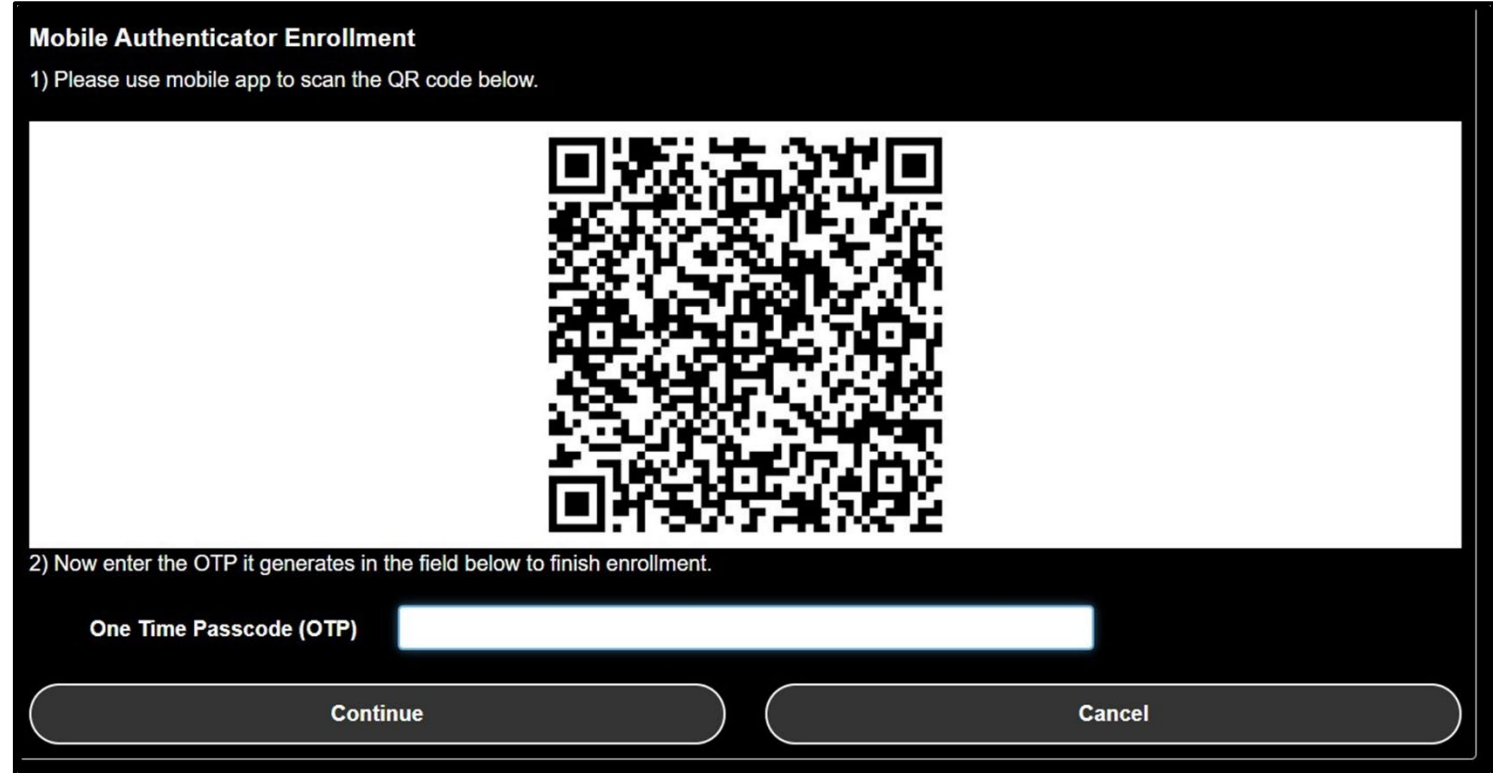

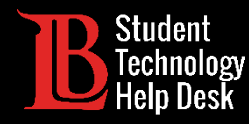

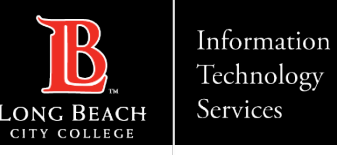

Diríjase a su móvil e instale la aplicación de autenticación móvil deseada desde la tienda de aplicaciones de su móvil. En este ejemplo, estamos utilizando la aplicación Google Authenticator instalada en un iPhone.

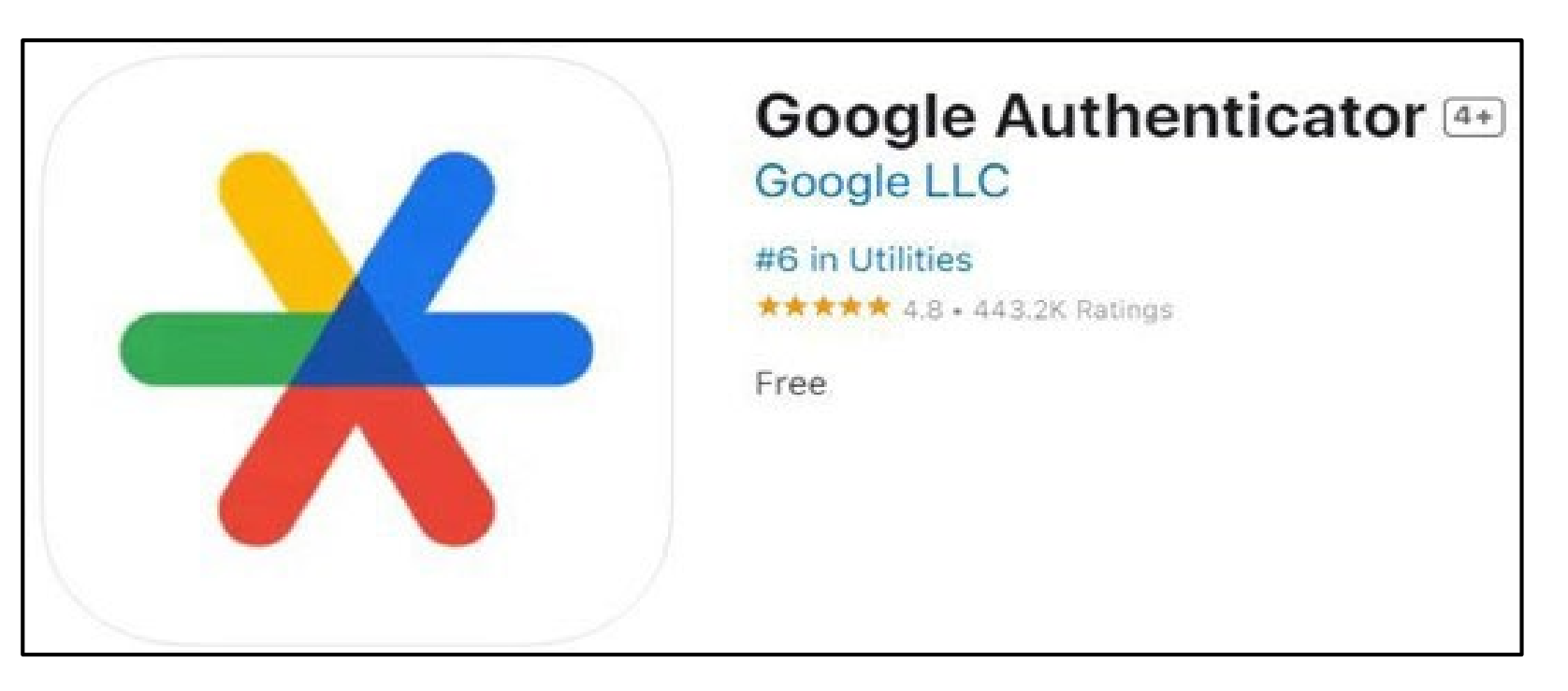

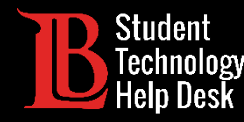

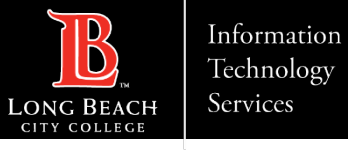

Abra la aplicación. A continuación, haga clic en **Get Started** (Comenzar). Desde aquí, tiene la opción de iniciar sesión en una cuenta de Google o continuar como invitado. A continuación, haga clic en **Add a code** (Agregar un código) y seleccione **Scan a QR code** (Escanear un código QR). Use su cámara para escanear el código QR en el Viking Portal.

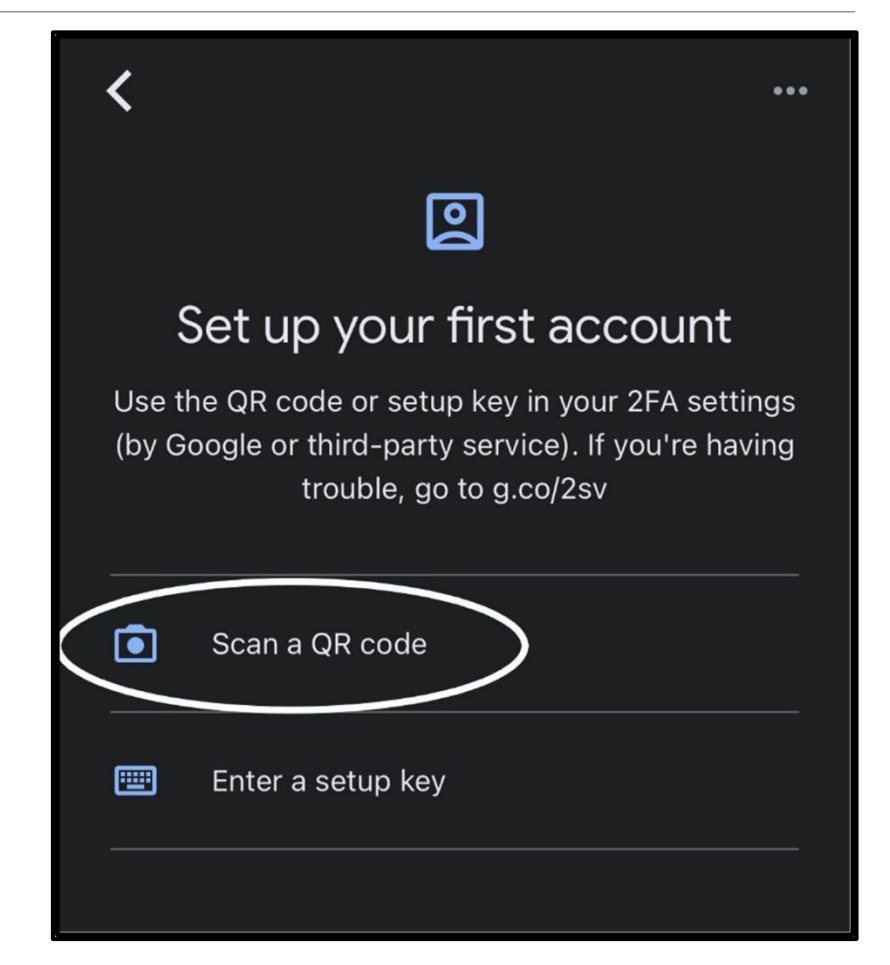

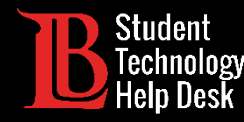

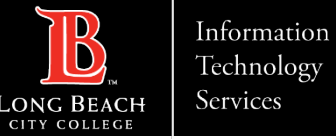

Cuando escanee el código QR, su Google Authenticator generará automáticamente un OTP. Usted tendrá que escribir esta OTP en el cuadro correspondiente antes de que se venza el código. Haga clic en **Continue** (Continuar). A continuación, haga clic en **Refresh the Account Management Page** (Actualizar la página de gestión de la cuenta) para guardar los cambios.

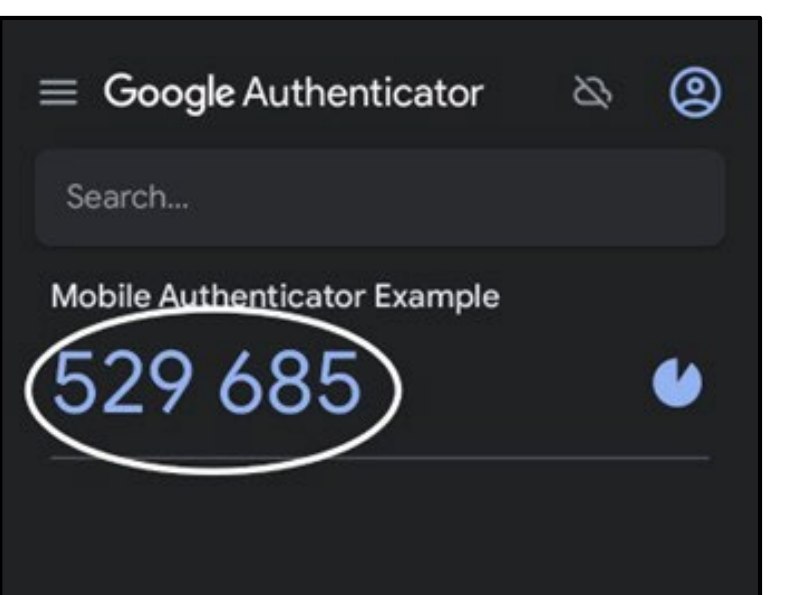

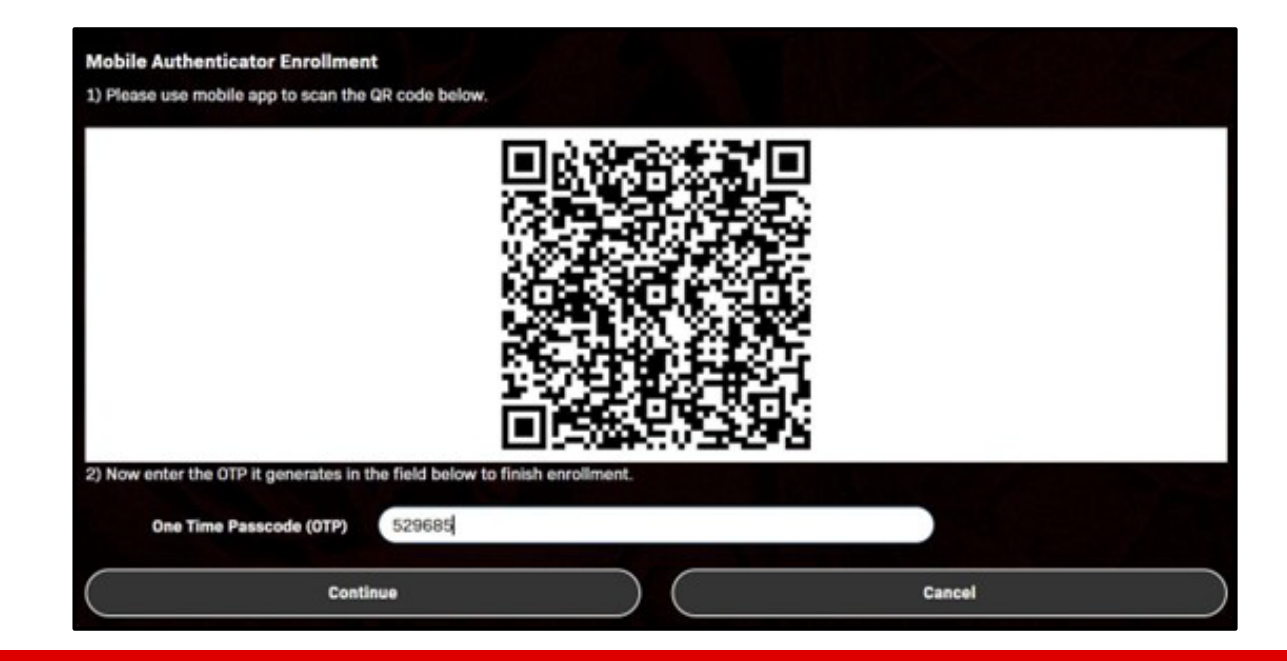

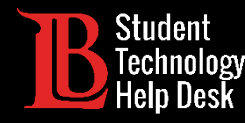

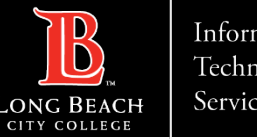

Cuando haya configurado su Autenticador Móvil, puede establecerlo como su método principal de envío de OTP. Vaya a **Multi-Factor Delivery Methods** (Métodos de envío multifactor) en la página **Account Management** (Gestión de cuenta). Para cambiar el método de envío para el inicio de sesión en el sitio web, haga clic en **Change** (Cambiar). Haga clic en **Mobile Authenticator** (Autenticador móvil) y **Continue** (Continuar).

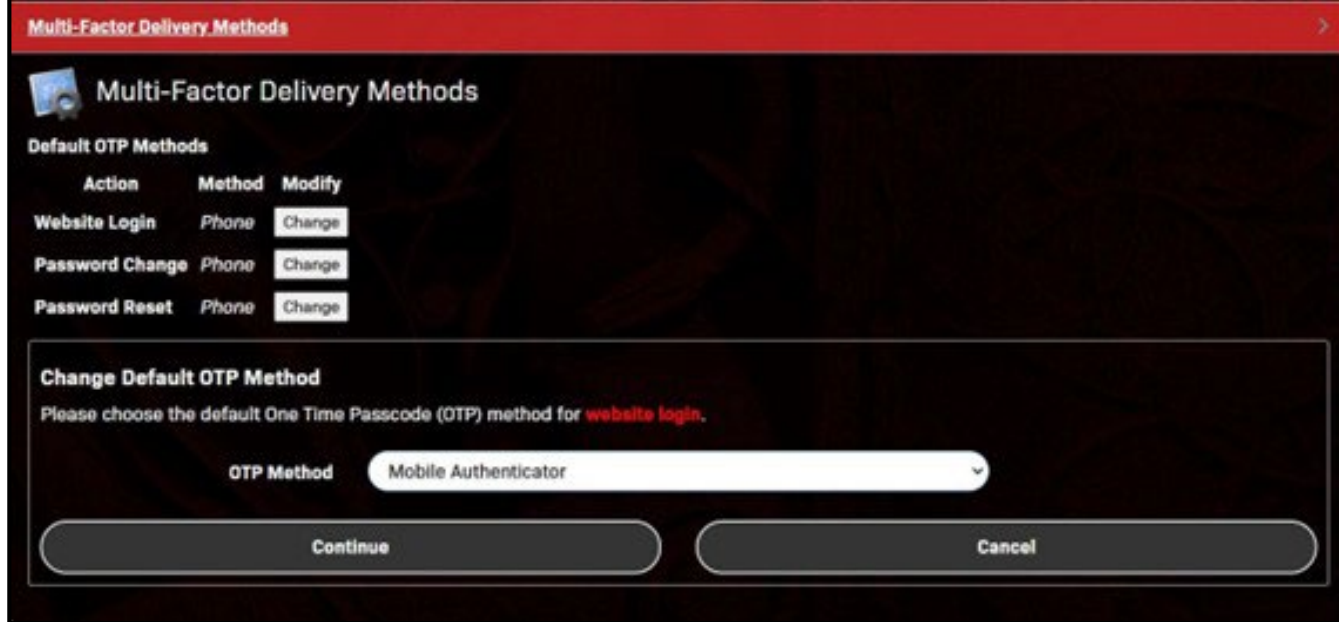

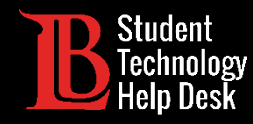

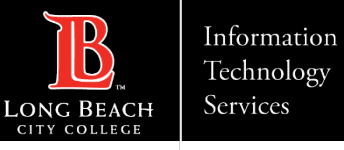

#### ¡Felicidades!

Ha configurado con éxito un autenticador móvil en el Viking Portal.

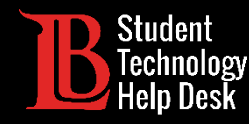

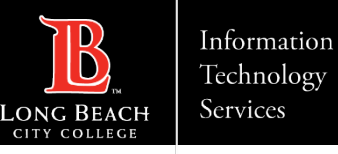

## ¿Preguntas?

Si tiene algún problema o tiene más preguntas, ¡no dude en comunicarse con nosotros!

- Sitio web: www.lbcc.edu/sthd
- Teléfono: (562) 938-4250
- Correo electrónico: sthd@lbcc.edu